## Prestige 630-C Series

ADSL USB Modem

## User's Guide

August 2003

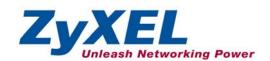

### Copyright

#### Copyright © 2003 by ZyXEL Communications Corporation.

The contents of this publication may not be reproduced in any part or as a whole, transcribed, stored in a retrieval system, translated into any language, or transmitted in any form or by any means, electronic, mechanical, magnetic, optical, chemical, photocopying, manual, or otherwise, without the prior written permission of ZyXEL Communications Corporation.

Published by ZyXEL Communications Corporation. All rights reserved.

#### **Disclaimer**

ZyXEL does not assume any liability arising out of the application or use of any products, or software described herein. Neither does it convey any license under its patent rights nor the patent rights of others. ZyXEL further reserves the right to make changes in any products described herein without notice.

This publication is subject to change without notice.

#### **Trademarks**

Trademarks mentioned in this publication are used for identification purposes only and may be properties of their respective owners.

ii Copyright

### **ZyXEL Limited Warranty**

ZyXEL warrants to the original end user (purchaser) that this product is free from any defects in materials or workmanship for a period of up to two (2) years from the date of purchase. During the warranty period and upon proof of purchase, should the product have indications of failure due to faulty workmanship and/or materials, ZyXEL will, at its discretion, repair or replace the defective products or components without charge for either parts or labor and to whatever extent it shall deem necessary to restore the product or components to proper operating condition. Any replacement will consist of a new or re-manufactured functionally equivalent product of equal value, and will be solely at the discretion of ZyXEL. This warranty shall not apply if the product is modified, misused, tampered with, damaged by an act of God, or subjected to abnormal working conditions.

#### NOTE

Repair or replacement, as provided under this warranty, is the exclusive remedy of the purchaser. This warranty is in lieu of all other warranties, express or implied, including any implied warranty of merchantability or fitness for a particular use or purpose. ZyXEL shall in no event be held liable for indirect or consequential damages of any kind of character to the purchaser.

To obtain the services of this warranty, contact ZyXEL's Service Center for your Return Material Authorization number (RMA). Products must be returned Postage Prepaid. It is recommended that the unit be insured when shipped. Any returned products without proof of purchase or those with an out-dated warranty will be repaired or replaced (at the discretion of ZyXEL) and the customer will be billed for parts and labor. All repaired or replaced products will be shipped by ZyXEL to the corresponding return address, Postage Paid. This warranty gives you specific legal rights, and you may also have other rights that vary from country to country.

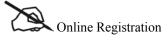

Register online at www.zyxel.com for free future product updates and information.

### Information for Canadian Users

The Industry Canada label identifies certified equipment. This certification means that the equipment meets certain telecommunications network protective operation and safety requirements. The Industry Canada does not guarantee that the equipment will operate to a user's satisfaction.

Before installing this equipment, users should ensure that it is permissible to be connected to the facilities of the local telecommunications company. The equipment must also be installed using an acceptable method of connection. In some cases, the company's inside wiring associated with a single line individual service may be extended by means of a certified connector assembly. The customer should be aware that compliance with the above conditions may not prevent degradation of service in some situations.

Repairs to certified equipment should be made by an authorized Canadian maintenance facility designated by the supplier. Any repairs or alterations made by the user to this equipment, or equipment malfunctions, may give the telecommunications company cause to request the user to disconnect the equipment.

For their own protection, users should ensure that the electrical ground connections of the power utility, telephone lines, and internal metallic water pipe system, if present, are connected together. This precaution may be particularly important in rural areas.

#### Caution

Users should not attempt to make such connections themselves, but should contact the appropriate electrical inspection authority, or electrician, as appropriate.

#### **Note**

This digital apparatus does not exceed the Class A limits for radio noise emissions from digital apparatus set out in the radio interference regulations of Industry.

# Federal Communications Commission (FCC) Interference Statement

This device complies with Part 15 of FCC rules. Operation is subject to the following two conditions:

- This device may not cause harmful interference.
- This device must accept any interference received, including interference that may cause undesired
  operations.

This equipment has been tested and found to comply with the limits for a Class B digital device pursuant to Part 15 of the FCC Rules. These limits are designed to provide reasonable protection against harmful interference in a commercial environment. This equipment generates, uses, and can radiate radio frequency energy, and if not installed and used in accordance with the instructions, may cause harmful interference to radio communications

If this equipment does cause harmful interference to radio/television reception, which can be determined by turning the equipment off and on, the user is encouraged to try to correct the interference by one or more of the following measures:

- 1. Reorient or relocate the receiving antenna.
- 2. Increase the separation between the equipment and the receiver.
- 3. Connect the equipment into an outlet on a circuit different from that to which the receiver is connected.
- 4. Consult the dealer or an experienced radio/TV technician for help.

#### Notice 1

Changes or modifications not expressly approved by the party responsible for compliance could void the user's authority to operate the equipment.

#### **Certifications**

Refer to the product page at www.zyxel.com.

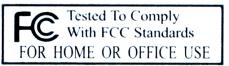

FCC v

### **Customer Support**

When contacting your Customer Support Representative, please have the following information ready:

- Product model and serial number.
- Warranty Information.
- ♦ Date you received your Product.
- Brief description of the problem and the steps you took to solve it.

| METHOD           | E-MAIL<br>SUPPORT/SALES | TELEPHONE/FAX    | WEB SITE/ FTP SITE                    | REGULAR MAIL                                                                                                   |
|------------------|-------------------------|------------------|---------------------------------------|----------------------------------------------------------------------------------------------------|
| LOCATION         |                         |                  |                                       |                                                                                                    |
| WORLDWIDE        | support@zyxel.com.tw    | +886-3-578-3942  | www.zyxel.com<br>www.europe.zyxel.com | ZyXEL Communications Corp.,<br>6 Innovation Road II, Science-<br>Based Industrial Park, Hsinchu<br>300, Taiwan |
|                  | sales@zyxel.com.tw      | +886-3-578-2439  | ftp.europe.zyxel.com                  |                                                                                                    |
| NORTH<br>AMERICA | support@zyxel.com       | 1-800-255-4101   | www.us.zyxel.com                      |                                                                                                    |
|                  | sales@zyxel.com         |                  | ftp.zyxel.com                         |                                                                                                    |
| SCANDINAVIA      | support@zyxel.dk        | +45-3955-0700    | www.zyxel.dk                          | ZyXEL Communications A/S,<br>Columbusvej 5, 2860 Soeborg,                                                      |
|                  | sales@zyxel.dk          | +45-3955-0707    | ftp.zyxel.dk                          | Denmark                                                                                                    |
| FINLAND          | sales@zyxel.fi          | +359-9-4780-8400 | http://www.zyxel.fi/                  | ZyXEL Communications Oy,<br>Malminkaari 10                                                                     |
|                  |                         | +359-9-4780-8448 |                                       | 00700 Helsinki, Finland                                                                                        |
| GERMANY          | support@zyxel.de        | +49-2405-6909-0  | www.zyxel.de                          | ZyXEL Deutschland GmbH.                                                                                        |
|                  | sales@zyxel.de          | +49-2405-6909-99 |                                       | Adenauerstr. 20/A2 D-52146<br>Wuerselen, Germany                                                               |

## **Table of Contents**

| ADSL USB Modem                                                 | i   |
|----------------------------------------------------------------|-----|
| Copyright                                                      |     |
| Copyright © 2003 by ZyXEL Communications Corporation           |     |
| Disclaimer                                                     |     |
| Trademarks                                                     |     |
| ZyXEL Limited Warranty                                         | iii |
| NOTE                                                           |     |
| Information for Canadian Users                                 |     |
| Caution                                                        |     |
| Note                                                           |     |
| Federal Communications Commission (FCC) Interference Statement |     |
| Notice 1                                                       |     |
| Certifications                                                 |     |
| Customer Support                                               |     |
| List of Figures                                                |     |
| List of Tables                                                 |     |
| Preface                                                        |     |
| Related Documentation                                          |     |
| About This User's Guide                                        |     |
| Syntax Conventions                                             |     |
| About ADSL                                                     |     |
| ADSL Overview                                                  |     |
| Advantages of ADSL                                             |     |
| About USB                                                      |     |
| USB                                                            |     |
| Advantages of USB                                              |     |
| Chapter 1 Getting to Know Your Prestige                        |     |
| 1.1 Introducing the Prestige 630-C Series ADSL USB Modem       |     |
| 1.2 Features                                                   |     |
| Chapter 2 Hardware Installation                                |     |
| 2.1 Hardware Overview                                          |     |
| 2.1.1 USB Connectors                                           |     |
| 2.2 Splitter and Microfilter                                   |     |
| 2.3 Front Panel LEDs                                           |     |
| Chapter 3 Modem Setup                                          |     |
| 3.1 Needed Information                                         |     |
| 3.2 Installing the Prestige and the ZyXEL Configuration Wizard |     |
| 3.3 Setting Up Your USB Computer's IP Address                  | 3-5 |

#### Prestige 630-C Series ADSL USB Modem

| 3.4         | Internet Access Settings                                        | 3-7 |
|-------------|-----------------------------------------------------------------|-----|
| 3.5         | Reconfiguring or Updating the DSL Provider (Encapsulation) mode |     |
| Chapte      | er 4 Advanced Control Panel                                     | 4-1 |
| 4. Î        | Advanced control panel                                          | 4-1 |
| 4.2         | Viewing General Statistics                                      | 4-1 |
| 4.3         | Viewing ATM Link Statistics                                     |     |
| 4.4         | Viewing AAL Link Statistics                                     | 4-5 |
| 4.5         | Viewing Connection Statistics                                   | 4-6 |
| 4.6         | Viewing Protocol Setup                                          |     |
| Chapte      | er 5 Uninstalling and Reinstalling Your Modem Driver            |     |
| 5. <i>1</i> | Uninstalling versus Reinstalling the Modem Driver               |     |
| 5.2         | Uninstall Procedure                                             |     |
| 5.3         | Reinstall Procedure                                             | 5-3 |
| Appen       | dix A Troubleshooting                                           | A-1 |
|             | dix B Virtual Circuit Topology                                  |     |
|             | 1 Ov                                                            |     |

## List of Figures

ix

| Figure 2-1 Back Panel Connections                              | 2-1  |
|----------------------------------------------------------------|------|
| Figure 2-2 USB Cable Connectors                                | 2-1  |
| Figure 2-3 Splitter                                            | 2-2  |
| Figure 2-4 Microfilter                                         |      |
| Figure 2-5 Front Panel LEDs                                    | 2-1  |
| Figure 3-1 Setup.exe Icon                                      | 3-2  |
| Figure 3-2 Install DSL Device                                  | 3-3  |
| Figure 3-3 Select DSL Provider                                 | 3-3  |
| Figure 3-4 Modem Plug in Prompt                                | 3-4  |
| Figure 3-5 Installation Progress                               | 3-4  |
| Figure 3-6 USB Computer: IP Setup                              | 3-6  |
| Figure 3-7 USB Computer: Local Area Connection Properties      | 3-6  |
| Figure 3-8 USB Computer: Internet Protocol (TCP/IP) Properties | 3-7  |
| Figure 3-9 Desktop Icons                                       | 3-7  |
| Figure 3-10 Dialup Settings                                    | 3-8  |
| Figure 3-11 Control Panel: General                             | 3-9  |
| Figure 3-12 Control Panel: Line Setup                          | 3-10 |
| Figure 3-13 Control Panel: Protocol Setup                      | 3-12 |
| Figure 3-14 Updating DSL Profile                               | 3-14 |
| Figure 4-1 Advanced Control Panel: General                     |      |
| Figure 4-2 Advanced Control Panel: ATM Link Statistics         | 4-4  |
| Figure 4-3 Advanced Control Panel: AAL Link Stats              | 4-5  |
| Figure 4-4 Advanced Control Panel: Connection                  | 4-7  |
| Figure 4-5 Advanced Control Panel: Protocol Setup              | 4-9  |
| Figure 5-1 Uninstall the DSL Device                            |      |
| Figure 5-2 Uninstall the DSL Device Selection                  | 5-3  |
| Figure 5-3 Uninstall Warning                                   | 5-3  |
| Figure 5-4 Uninstall the DSL Device                            | 5-4  |
|                                                                |      |

## **List of Tables**

| Table 2-1 LED Descriptions                            | 2-1  |
|-------------------------------------------------------|------|
| Table 3-1 Needed Information                          | 3-1  |
| Table 3-2 Control Panel Buttons                       | 3-8  |
| Table 3-3 Control Panel: General                      |      |
| Table 3-4 Control Panel: Line Setup                   | 3-10 |
| Table 3-5 Control Panel: Protocol Setup               | 3-12 |
| Table 4-1 Advanced Control Panel Buttons              | 4-1  |
| Table 4-2 Advanced Control Panel: General             | 4-2  |
| Table 4-3 Advanced Control Panel: ATM Link Statistics | 4-4  |
| Table 4-4 Advanced Control Panel: AAL Link Stats      | 4-6  |
| Table 4-5 Advanced Control Panel: Connection          | 4-7  |
| Table 4-6 Advanced Control Panel: Protocol Setup      | 4-9  |
| Table A-1 Troubleshooting.                            | A-1  |
|                                                       |      |

x List of Tables

#### **Preface**

Congratulations on your purchase from the Prestige 630-C ADSL USB Modem Series.

Your USB-powered Prestige supports an upstream data rate of up to 1Mbps and is compatible with all G.DMT compliant Central Office (CO) Digital Subscriber Line Access Multiplexer (DSLAM) equipment.

Your Prestige is easy to install and configure. All functions are configurable via the ZyXEL configuration wizard and web configurator.

#### Related Documentation

- Support Disk
  - Refer to the included CD for support documents.
- Ouick Start Guide
  - The Quick Start Guide is designed to help you get up and running right away. It contains general connection and initial configuration instructions.
- Certifications
  - Refer to the product page at <u>www.zyxel.com</u> for information on product certifications.
- > ZyXEL Web Site

The ZyXEL download library at <u>www.zyxel.com</u> contains additional support documentation as well as an online glossary of networking terms.

Help us help you. E-mail all User Guide-related comments, questions or suggestions for improvement to techwriters@zyxel.com.tw or send regular mail to The Technical Writing Team, ZyXEL Communications Corp., 6 Innovation Road II, Science-Based Industrial Park, Hsinchu, 300, Taiwan. Thank you.

#### **About This User's Guide**

A practical and comprehensive tool, this *User's Guide* provides information about modem installation and operation for computers running Windows 98/2000/Me/XP.

All graphics in this *User's Guide* show the Windows XP interface. They illustrate the setup procedure for the Prestige 630-C1 USB ADSL modem.

#### Syntax Conventions

- "Select" or "Choose" means for you to select one from the predefined choices.
- Window and command choices are in **Bold Times New Roman** font.

Preface xi

• The "ZyXEL Prestige 630-C Series ADSL USB Modem" is also referred to as the "modem" and the "Prestige" in this manual.

xii Preface

#### **About ADSL**

#### **ADSL Overview**

Asynchronous Digital Subscriber Line (ADSL) technology provides high-speed data access across regular telephone or ISDN lines by making use of previously unused high-frequency bandwidth. ADSL is asymmetric in the sense that it provides a higher downstream data rate transfer (up to 8Mbps), than in the upstream transfer (up to 832 Kbps). Asymmetric operation is ideal for typical home and small office use where files and information are downloaded more frequently than uploaded.

#### **Advantages of ADSL**

- **1.** ADSL provides a private (unlike cable telephone and modem services where the line is shared), dedicated and secure channel of communications between you and your service provider.
- 2. Because your line is dedicated (not shared), transmission speeds are not affected by other users. With cable modems, transmission speeds drop significantly as more users go on-line because the line is shared.
- **3.** ADSL is "always on" (connected). This means that there is no time wasted dialing up the service several times a day and waiting to be connected; ADSL is on standby, ready for use whenever you need it.

About ADSL xiii

#### **About USB**

#### **USB**

USB (Universal Serial Bus) is a data communications standard that allows your computer to recognize (autodetect) new devices. No technical expertise is required to install your device. You simply plug your USB cable in and follow a limited set of easy-to-understand, automatically generated instructions. Set-up and operation has never been easier.

#### Advantages of USB

- 1. There is no need for numerous different types of ports and connectors on your computer. Modems, printers, joysticks, keyboards, mice, audio devices, CD-ROMs, digital cameras and other devices can all be connected through USB.
- 2. With USB, installing adapter cards, changing dip switches and configuring IRQs (Interrupt Requests) does not require opening your computer.
- **3.** USB has data transfer rates of up to 12 Mbps.
- 4. Multiple devices can be daisy-chained to a single port without restarting your computer.
- **5.** USB can power some devices eliminating the need for batteries or power adaptors.

xiv About ADSL

# Chapter 1 Getting to Know Your Prestige

This chapter covers the key features and main applications of your modem.

#### 1.1 Introducing the Prestige 630-C Series ADSL USB Modem

The Prestige 630-C Series combines the super-fast speed of state-of-the-art ADSL (Asynchronous Digital Subscriber Line) technology with the ease of setup and operation facilitated by a USB (Universal Serial Bus) interface.

The ZyXEL configuration wizard provides an easy-to-use interface to configure your Prestige. You can also configure the modem through the embedded web configurator, which is totally independent of your operating system platform.

#### 1.2 Features

This section describes the router's key features.

- Compliant with Universal Serial Bus Specification Revision 1.1
- USB bus-powered; an external power supply is not required
- Compatible with all G.DMT compliant Central Office (CO) Digital Subscriber Line Access Multiplexer (DSLAM) equipment
- Software upgradeable
- Includes a user interface screen for checking the status of the connection
- An RJ-11/RJ45 port for ADSL connection
- Support for DSL downstream data rates of up to 8 Mbps
- Support for DSL upstream data rates of up to 1 Mbps

## **Chapter 2 Hardware Installation**

This chapter introduces the ports and LED indicators.

#### 2.1 Hardware Overview

Have your system operating disk handy during the installation, in case a specific file can not be found on your computer.

The back panel has two interfaces: a USB port and a DSL port as shown in the following figure.

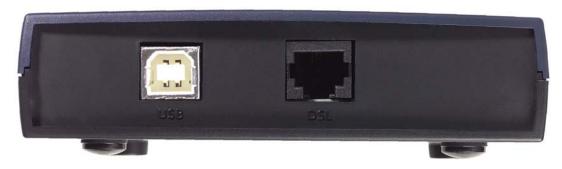

Figure 2-1 Back Panel Connections

#### 2.1.1 USB Connectors

See the following figure for an explanation of USB connectors.

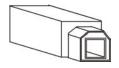

This cable end will plug into your modem's USB port.

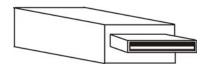

This cable end will plug into your computer's USB port.

Figure 2-2 USB Cable Connectors

Hardware Installation 2-1

#### 2.2 Splitter and Microfilter

Use a splitter (optional) in order to plug a phone into the same ISDN or telephone line. See the following figure.

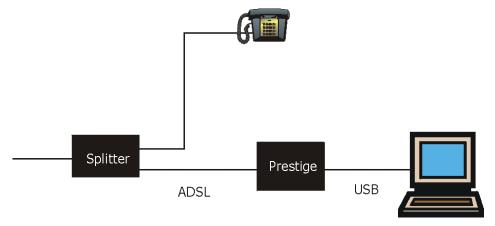

Figure 2-3 Splitter

You may opt to buy a telephone microfilter to install between the wall jack and your telephone(s). A microfilter acts as a low pass filter that screens out possible interference. See the following figure.

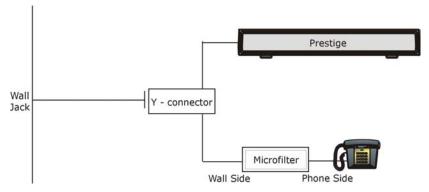

Figure 2-4 Microfilter

2-2 Hardware Installation

#### 2.3 Front Panel LEDs

The LEDs on the front panel of your modem indicate operational status. The table under the following figure describes the LED functions.

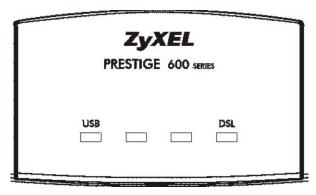

Figure 2-5 Front Panel LEDs

The following table describes the functions of the LEDs.

**Table 2-1 LED Descriptions** 

| LED | FUNCTION             | DESCRIPTION                                                                             |
|-----|----------------------|-----------------------------------------------------------------------------------------|
| USB | USB<br>Interface and | This LED is off when the modem's USB port is not connected or not receiving power.      |
|     | Modem<br>Power       | The LED is on when the USB is connected and receives power.                             |
|     | Connection           | This LED blinks during data transfer or whenever the DSL link is up.                    |
| DSL | DSL Interface        | This LED is off when there is no DSL connection.                                        |
|     |                      | This LED is on when the ADSL link is up.                                                |
|     |                      | This LED blinks when the ADSL link is connecting, and the driver software is installed. |

Hardware Installation 2-1

# **Chapter 3 Modem Setup**

This chapter shows you how to set up your modem for ADSL Internet access.

#### 3.1 Needed Information

Fill in the table below with information from your Internet Service Provider (ISP) and telephone company before installation. You may not need to fill in every blank.

**Table 3-1 Needed Information** 

| REQUIRED INFORMATION                                                                                                    | FILL IN THE BLANKS |
|----------------------------------------------------------------------------------------------------|--------------------|
| RFC CLIP, Bridged IP over ATM (RFC1483), PPPoA or PPPoE.                                                                             |                    |
| RFC Mode (with Classical and Bridged IP over ATM only) Bridged or Routed.                                                            |                    |
| VPI: The Virtual Path Identifier number identifies a bundle of virtual channels.                                                     |                    |
| VCI: The Virtual Channel Identifier number identifies a logical connection between end stations.                                     |                    |
| Framing Type:<br>LLC or VCMUX.                                                                                                    |                    |
| <b>Modulation</b> : Your ISP will tell you which type of ADSL modulation it uses. The default is <b>Automatic</b> .                  |                    |
| Wiring Selection: This is the type of wire being used for the connection: Line Tip/Ring (default), Line A/A1, or Automatic.          |                    |
| User Name / Password:<br>Lets your ISP know which account you are logging into and protects<br>your account from unauthorized users. |                    |
| Vendor Name: The name of your vendor is also knows as the ADSL Head End.                                                             |                    |
| ADSL Head End Env: Your ISP will provide you with this information: Non-Specific or No Line Driver (BNA)                             |                    |

| REQUIRED INFORMATION  | FILL IN THE BLANKS |
|-----------------------|--------------------|
| IP Address (if given) |                    |

Your modem supports **CLIP** (Classical IP over ATM), **Bridged IP over ATM**, **PPPoA** (Point to Point Protocol over ATM) and **PPPoE** (Point to Point Protocol over Ethernet) drivers. These refer to the underlying data transport protocols. Use the driver specified by your ISP.

When using the CLIP or Bridged IP over ATM driver, select the mode that your ISP uses, either **Bridged** or **Routed**.

The framing type is also called encapsulation or multiplexing. Your modem supports both **LLC** and **VCMUX**.

See the appendix for more information about VPI and VCI.

#### 3.2 Installing the Prestige and the ZyXEL Configuration Wizard

#### DO NOT connect the modem to your computer at this time.

- **Step 1.** Close all Windows programs and applications.
- Step 2. Insert the disk that came with your modem into your computer. It should automatically run the driver setup program. If the setup is not automatically run, you can open the CD on your computer and double click the **Setup.exe** icon.

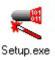

Figure 3-1 Setup.exe Icon

**Step 3.** When the following window appears, click **Next**.

3-2 Modern Setup

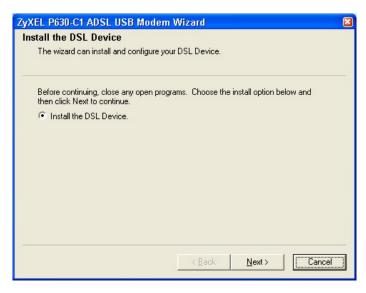

Figure 3-2 Install DSL Device

Step 4. Next, select the DSL Provider (Encapsulation) mode that your ISP uses. If your ISP has given you a disk containing files for other modes, insert it in your computer and click the Have File button. The following figures show setup for PPPoE(RFC2516) mode.

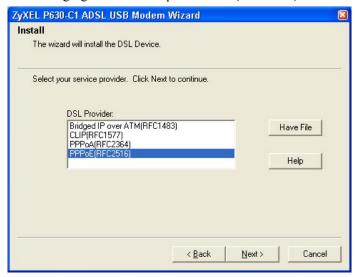

Figure 3-3 Select DSL Provider

Screens pop up to report the progress of the installation. You do not need to click anything until you are prompted to plug in your modem. Connect your modem to the computer with the USB cable (see section 2.1.1) and plug the cable into the Prestige's DSL port.

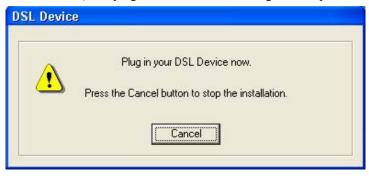

Figure 3-4 Modem Plug in Prompt

During the setup process, the following window will remain on the screen to show the progress of installation.

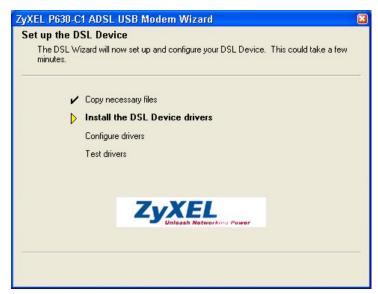

**Figure 3-5 Installation Progress** 

When the installation has successfully completed, you will see this window. Click **Finish** to close the wizard.

3-4 Modem Setup

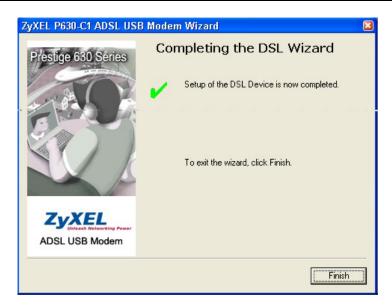

#### 3.3 Setting Up Your USB Computer's IP Address

This section is relevant when you select RFC 1483 Route or RFC 1577 encapsulation (mode) using a given IP address on.

Follow the steps to set up your USB computer to use a static IP address given by your ISP. Windows 2000 screen shots are shown. Steps and screen shots may vary depending on the version of Windows.

- **Step 1.** Click Start, Control Panel and Network and Dial-up Connections.
- **Step 2.** Right-click on the icon that corresponds to your new USB connection (not the one that corresponds to your Ethernet NIC) and select **Properties**.

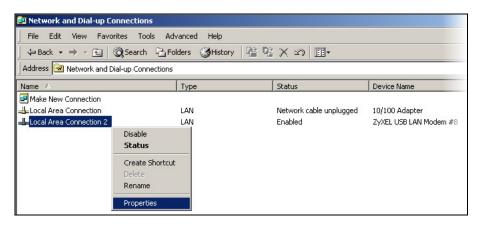

Figure 3-6 USB Computer: IP Setup

**Step 3.** In the Properties screen, make sure the **Connect Using** field displays "ZyXEL USB LAN Modem #n" (where n is a number).

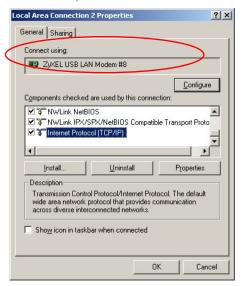

Figure 3-7 USB Computer: Local Area Connection Properties

**Step 4.** Select **Internet Protocol (TCP/IP)** and click **Properties**. Refer to the *Setting Up Your Computer's IP Address* section for more information.

3-6 Modem Setup

**Step 5.** Click **Use the following IP Address** and fill in the IP address (given by your ISP), Subnet mask, and Default gateway fields.

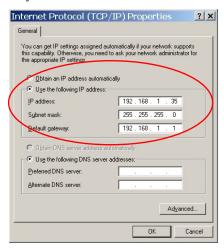

Figure 3-8 USB Computer: Internet Protocol (TCP/IP) Properties

#### 3.4 Internet Access Settings

**Step 1.** If you selected **PPPoE** or **PPPoA** mode, the two icons below will appear on your desktop. If you selected Bridged or CLIP (Classical IP over ATM) mode, only the **Control Panel** icon will appear. In this case, skip ahead to *Step 3*.

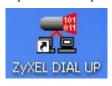

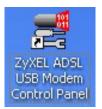

Figure 3-9 Desktop Icons

**Step 2.** Double click the icon labeled **ZyXEL DIAL UP** to configure the dialup settings for your modem.

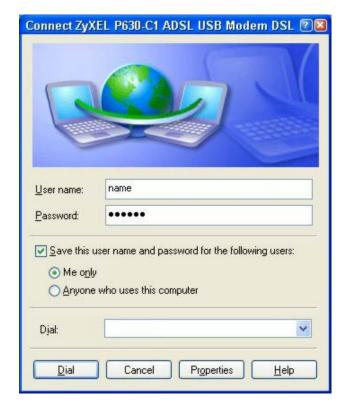

Figure 3-10 Dialup Settings

**Step 3.** Double click the **Control Panel** icon to open the next window. The following two buttons appear on all tabs:

**Table 3-2 Control Panel Buttons** 

| BUTTON NAME | DESCRIPTION                                                               |  |
|-------------|---------------------------------------------------------------------------|--|
| ОК          | Click this button to close the control panel.                             |  |
| Cancel      | Click this button to cancel any changes made and close the control panel. |  |

The General tab appears first as shown below. It provides an overview of the ADSL connection status.

3-8 Modem Setup

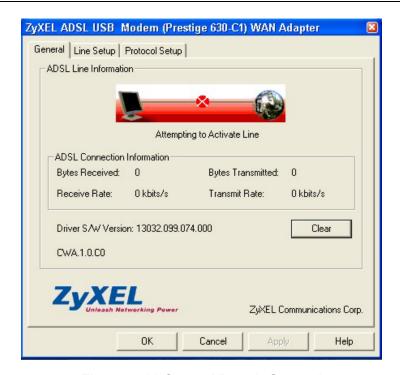

Figure 3-11 Control Panel: General

The following table describes the labels in this window.

Table 3-3 Control Panel: General

| LABEL                    | DESCRIPTION                                                                               |
|--------------------------|-------------------------------------------------------------------------------------------|
| ADSL Line<br>Information | This shows the current status of the ADSL connection. The status types are as follows.    |
| ADSL Connection Info     | ormation                                                                                  |
| Bytes Received           | This shows the total number of bytes received by the modem.                               |
| Bytes Transmitted        | This shows the total number of bytes transmitted by the modem.                            |
| Receive Rate             | This shows the rate of received data transmission in kbps.                                |
| Transmit Rate            | This shows the rate of sent data transmission in kbps.                                    |
| Driver S/W Version:      | This shows the software version number.                                                   |
| Clear                    | Click this button to clear the <b>Bytes Received</b> and <b>Bytes Transmitted</b> fields. |

Table 3-3 Control Panel: General

| LABEL | DESCRIPTION                                                |  |
|-------|------------------------------------------------------------|--|
| Help  | Click this button to see help descriptions for each field. |  |

**Step 4.** Click on the **Line Setup** tab to configure the ADSL line information.

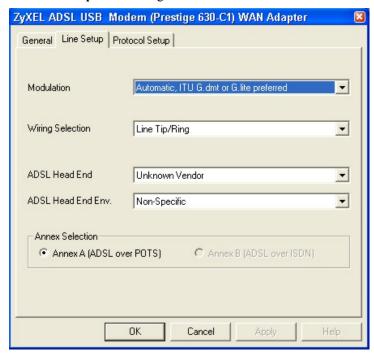

Figure 3-12 Control Panel: Line Setup

The following table describes the labels in this window.

**Table 3-4 Control Panel: Line Setup** 

| LABEL            | DESCRIPTION                                                                                                    |  |
|------------------|----------------------------------------------------------------------------------------------------|--|
| Modulation       | This is the ADSL modulation type used to establish physical communications with the DSL provider. Select the modulation type used by your ISP. |  |
| Wiring Selection | Select the kind of wiring selection for your line. The default is Line Tip/Ring.                                                               |  |

3-10 Modem Setup

**Table 3-4 Control Panel: Line Setup** 

| LABEL                       | DESCRIPTION                                                                                                    |  |  |
|-----------------------------|----------------------------------------------------------------------------------------------------|--|--|
| ADSL Head End               | Select your ISP vendor. If your vendor is not in this list, select <b>Unknown Vendor</b> (default). You don't need to configure this field. |  |  |
| ADSL Head End<br>Env.       | Select the head end environment given (Non-Specific or no Line Driver (BNA)).                                                               |  |  |
|                             | You don't need to configure this field.                                                                                                    |  |  |
| Annex Selection             |                                                                                                    |  |  |
| Annex A (ADSL over POTS)    | , ,                                                                                                    |  |  |
| Annex B (ADSL<br>over ISDN) | · · · · · · · · · · · · · · · · · · ·                                                                                                    |  |  |
| Apply                       | Click this button to apply any changes made to the setup.                                                                                   |  |  |

Step 5. Click on the **Protocol Setup** tab to configure parameters for Internet access. Be sure to use the correct Virtual Path Identifier (VPI) and Virtual Channel Identifier (VCI) numbers given. The valid range for the VPI is 0 to 255 and for the VCI is 32 to 65535 (1 to 32 is reserved for local management of ATM traffic).

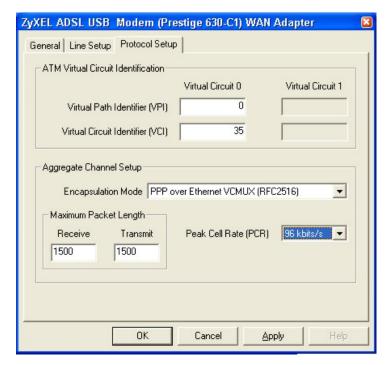

Figure 3-13 Control Panel: Protocol Setup

The following table describes the labels in this window.

**Table 3-5 Control Panel: Protocol Setup** 

| LABEL                                                                                                    | DESCRIPTION                                          |  |  |  |
|----------------------------------------------------------------------------------------------------|------------------------------------------------------|--|--|--|
| ATM Virtual Circuit Identification                                                                                                    |                                                      |  |  |  |
| Virtual Path Identifier (VPI)                                                                                                    | Enter the Virtual Path Identifier(s) (VPI) given.    |  |  |  |
| Virtual Circuit Identifier (VCI)                                                                                                    | Enter the Virtual Channel Identifier(s) (VCI) given. |  |  |  |
| Aggregate Channel Setup                                                                                                    |                                                      |  |  |  |
| Encapsulation Mode Select the method of encapsulation used by your ISP. The choices differ depending on the mode selected during the setup process. |                                                      |  |  |  |

3-12 Modem Setup

**Table 3-5 Control Panel: Protocol Setup** 

| LABEL                    | DESCRIPTION                                                                                                   |  |
|--------------------------|----------------------------------------------------------------------------------------------------|--|
| Maximum Packet<br>Length | Enter the maximum packet length for both received and transmitted packets.                                    |  |
| Receive/Transmit         |                                                                                                    |  |
| Peak Cell Rate (PCR)     | This is the maximum rate at which the sender can send cells. Select the PCR rate from the drop-down list box. |  |
| Apply                    | Click this button to apply any changes made to the setup.                                                     |  |

You are done installing your modem.

## 3.5 Reconfiguring or Updating the DSL Provider (Encapsulation) mode

If you wish at a later time to reconfigure or update the **DSL Provider** (Encapsulation) mode you selected during modem installation, follow these steps.

- **Step 1.** Close all Windows programs and applications.
- Step 2. Make sure the Installation CD is in your computer. Double click the Setup.exe icon as you did when you first set up the modem. The following window will appear. Select Configure the DSL Device to choose a new mode from the Prestige's default list. Choose Update your DSL profile if you have a new DSL Provider (Encapsulation) mode saved at another location, such as on a disk or on your computer's hard drive. Click Next to continue.

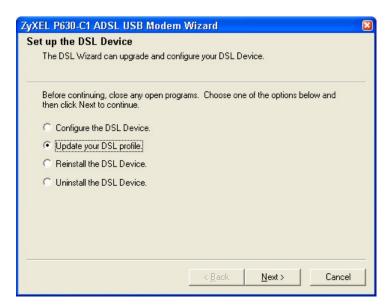

Figure 3-14 Updating DSL Profile

- **Step 3.** If you selected Update your DSL profile, a window will open asking you to select a mode from a disk. If you do not have an updated DSL Service Provider mode, click cancel.
- **Step 4.** You can then choose a new mode from the Prestige's Service Provider list (see *Figure 3-3 Select DSL Provider*) and continue the steps listed in the *Installing* section.

3-14 Modern Setup

# Chapter 4 Advanced Control Panel

This chapter shows you how view advanced modem information.

#### 4.1 Advanced control panel

The advanced control panel provides additional information on specific connection performance. The following two buttons appear on all tabs:

**Table 4-1 Advanced Control Panel Buttons** 

| Button | Description                                                               |  |
|--------|---------------------------------------------------------------------------|--|
| ОК     | Click this button to close the control panel.                             |  |
| Cancel | Click this button to cancel any changes made and close the control panel. |  |
| Help   | Click this button to see descriptions of fields in the window.            |  |

#### 4.2 Viewing General Statistics

- Step 1. Double click on the Control Panel icon.
- **Step 2.** Press the **ALT** and **A** keys simultaneously to bring up the following window. This is the General tab for the advanced control panel.

Advanced Control Panel 4-1

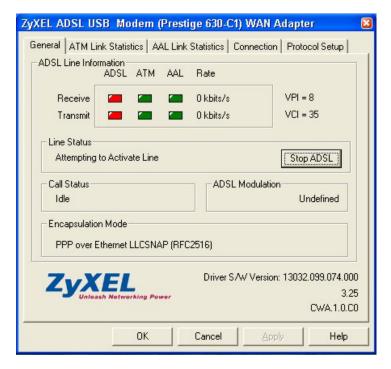

Figure 4-1 Advanced Control Panel: General

The following table describes the labels in this window.

**Table 4-2 Advanced Control Panel: General** 

| LABEL                    | DESCRIPTION                                                                         |                   |  |
|--------------------------|-------------------------------------------------------------------------------------|-------------------|--|
| ADSL Line Information    | These LEDs show the status of the links below. The LED descriptions are as follows: |                   |  |
|                          | Red                                                                                 | Link Down         |  |
|                          | Green (steady on)                                                                   | Link Up           |  |
|                          | Green (flashing)                                                                    | Transmitting Data |  |
| ADSL<br>Receive/Transmit | This shows the status of the ADSL link.                                             |                   |  |
| ATM Receive/Transmit     | This shows the status of the ATM link.                                              |                   |  |
| AAL Receive/Transmit     | This shows the status of the AAL (ATM Adaption Layer) link.                         |                   |  |

**Table 4-2 Advanced Control Panel: General** 

| LABEL                 | DESCRIPTION                                                                                                    |
|-----------------------|----------------------------------------------------------------------------------------------------|
| Rate Receive/Transmit | These are the rates in kbps for data being received and transmitted.                                               |
| VPI/VCI               | These are the Virtual Path and Virtual Circuit Identifiers.                                                        |
| Line Status           | This tells you the status of the ADSL line.                                                                        |
| Start/Stop ADSL       | Click this button to start or stop the ADSL connection.                                                            |
| Call Status           | This shows the status of the ADSL line.                                                                            |
| ADSL Modulation       | This is the ADSL modulation type used to establish physical communications with the DSL provider.                  |
| Encapsulation Mode    | This shows the mode of encapsulation chosen during modem installation (also referred to as the DSL Provider mode). |
| Apply                 | Click this button to apply any changes made to the setup.                                                          |

#### 4.3 Viewing ATM Link Statistics

Click the **ATM Link Statistics** tab to view ATM-related statistics as seen in this window. These statistics refer to data collected on all active virtual channels.

Advanced Control Panel

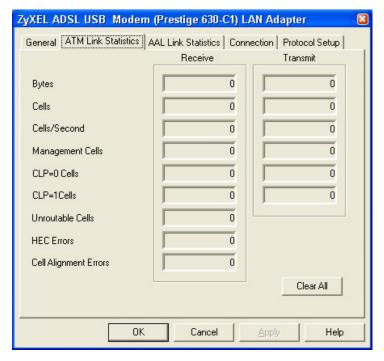

Figure 4-2 Advanced Control Panel: ATM Link Statistics

**Table 4-3 Advanced Control Panel: ATM Link Statistics** 

| LABEL            | DESCRIPTION                                                                              |
|------------------|------------------------------------------------------------------------------------------|
| Bytes            | This is the total number of bytes received and transmitted.                              |
| Cells            | This is the total number of (53-byte octet) cells received and transmitted.              |
| Cells/Second     | This refers to the number of cells processed in a one-second period.                     |
| Management Cells | This refers to the number of management cells.                                           |
| CLP=0 Cells      | This refers to the number of cells processed with the CLP bit in the header set to zero. |
| CLP=1 Cells      | This refers to the number of cells processed with the CLP bit in the header set to zero. |

| Table 4-3  | Advanced | Control | Panel· | ΔΤΜ Ι            | ink   | Statistics |
|------------|----------|---------|--------|------------------|-------|------------|
| I able 7-3 | Auvanceu | COHLO   | rancı. | $\frown$ 1 1V1 L | _1111 | Julianca   |

| LABEL                 | DESCRIPTION                                                                                                   |
|-----------------------|----------------------------------------------------------------------------------------------------|
| Unroutable Cells      | This refers to the number of cells received that had no active Virtual Channel to which they could be routed. |
| HEC Errors            | This shows the number of HEC (Header Error Control) errors.                                                   |
| Cell Alignment Errors | This shows the number of cell alignment errors.                                                               |
| Clear All             | Click this button to reset all statistics to zero.                                                            |

#### 4.4 Viewing AAL Link Statistics

Click the **AAL Link Statistics** tab to view AAL (ATM Adaption Layer)-related statistics as seen in this window.

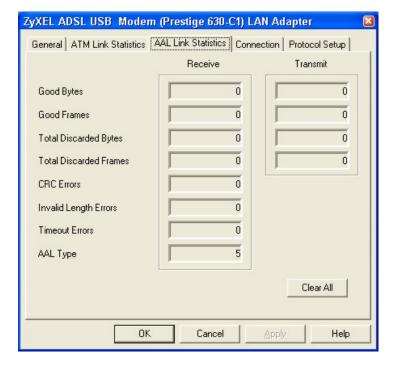

Figure 4-3 Advanced Control Panel: AAL Link Stats

Advanced Control Panel 4-5

Table 4-4 Advanced Control Panel: AAL Link Stats

| LABEL                  | DESCRIPTION                                                                               |
|------------------------|-------------------------------------------------------------------------------------------|
| Good Bytes             | This is the total number of good bytes received and transmitted.                          |
| Good Frames            | This is the total number of good frames received and transmitted.                         |
| Total Discarded Bytes  | This is the total number of bytes discarded because of any error.                         |
| Total Discarded Frames | This is the total number of frames discarded because of any error.                        |
| CRC Errors             | This is the total number of frames received with CRC errors.                              |
| Invalid Length Errors  | This is the total number of frames received with an invalid length.                       |
| Timeout Errors         | This is the total number of frames not reassembled within the time allowed.               |
| AAL Type               | This refers to the protocol that describes how the frames are to be built or reassembled. |
| Clear All              | Click this button reset all statistics to zero.                                           |

#### 4.5 Viewing Connection Statistics

Click the **Connection** tab to view information about the ADSL connection.

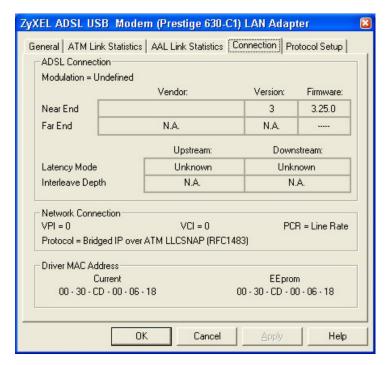

Figure 4-4 Advanced Control Panel: Connection

**Table 4-5 Advanced Control Panel: Connection** 

| LABEL                      | DESCRIPTION                                                                                                    |  |  |  |
|----------------------------|----------------------------------------------------------------------------------------------------|--|--|--|
| ADSL Connection            |                                                                                                    |  |  |  |
| Modulation                 | This displays the current modulation type being used by the Prestige. The modulation type identifies the modulation standard used to transfer data between the Prestige and the ADSL line provider's ADSL equipment. |  |  |  |
| Vendor<br>Near End/Far End | The <b>Near End Vendor</b> is the manufacturer of the local ADSL chip/device. The <b>Far End Vendor</b> is the manufacturer of the remote ADSL chip/device.                                                          |  |  |  |
| Version  Near End/Far End  | The <b>Near End Version</b> is the version of the local ADSL chip/device. The <b>Far End Version</b> is the version of the remote ADSL chip/device.                                                                  |  |  |  |

Advanced Control Panel 4-7

**Table 4-5 Advanced Control Panel: Connection** 

| LABEL                 | DESCRIPTION                                                                                                    |
|-----------------------|----------------------------------------------------------------------------------------------------|
| Firmware              | The <b>Near End Firmware</b> is the firmware on the local ADSL chip/device. The                                                    |
| Near End/Far End      | Far End Firmware is the firmware on the remote ADSL chip/device.                                                                   |
| Latency Mode          | This is the type of latency being used.                                                                                            |
| Upstream/Downstream   |                                                                                                    |
| Interleave Depth      | This is the interleave depth.                                                                                                    |
| Upstream/Downstream   |                                                                                                    |
| Network Connection    |                                                                                                    |
| VPI/VCI/PCR/ Protocol | These show the following: Virtual Path Identifier, Virtual Circuit Identifier, the Peak Cell Rate, and the encapsulation protocol. |
| Driver MAC Address    | The <b>Driver MAC Address Current</b> is the MAC address currently used by the                                                     |
| Current               | modem driver.                                                                                                    |
| EEprom                | The <b>Driver MAC Address EEprom</b> is the hardwired MAC address on the modem.                                                    |

#### 4.6 Viewing Protocol Setup

Click the **Protocol Setup** tab to view and modify the settings that were configured during modem installation.

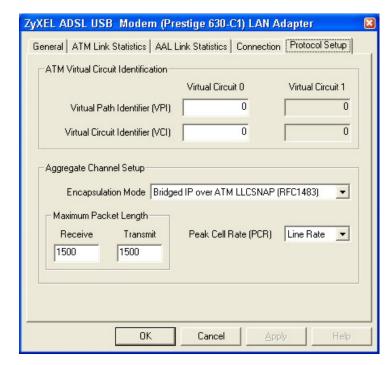

Figure 4-5 Advanced Control Panel: Protocol Setup

**Table 4-6 Advanced Control Panel: Protocol Setup** 

| LABEL                            | DESCRIPTION                                                                                                    |
|----------------------------------|----------------------------------------------------------------------------------------------------|
| ATM Virtual Circuit Ident        | ification                                                                                                    |
| Virtual Path Identifier (VPI)    | Enter the Virtual Path Identifier(s) (VPI) given.                                                                                |
| Virtual Circuit Identifier (VCI) | Enter the Virtual Channel Identifier(s) (VCI) given.                                                                             |
| Aggregate Channel Setu           | р                                                                                                    |
| Encapsulation Mode               | Select the method of encapsulation used by your ISP. The choices differ depending on the mode selected during the setup process. |

Advanced Control Panel 4-9

**Table 4-6 Advanced Control Panel: Protocol Setup** 

| LABEL                    | DESCRIPTION                                                                                                  |
|--------------------------|----------------------------------------------------------------------------------------------------|
| Maximum Packet<br>Length | Enter the maximum packet length for both received and transmitted packets.                                   |
| Receive/Transmit         |                                                                                                    |
| Peak Cell Rate (PCR)     | This is the maximum rate at which the modem can send cells. Select the PCR rate from the drop-down list box. |
| Apply                    | Click this button to apply any changes.                                                                      |

# Chapter 5 Uninstalling and Reinstalling Your Modem Driver

This chapter tells how to uninstall and reinstall your modem's software driver.

#### 5.1 Uninstalling versus Reinstalling the Modem Driver

Uninstall the modem driver if you are no longer using the Prestige. Reinstall the modem driver if you are having trouble with modem (see the *Troubleshooting* section).

#### 5.2 Uninstall Procedure

Follow these steps to completely uninstall your modem's software driver.

- **Step 1.** Close all Windows programs and applications.
- Step 2. Make sure the Installation CD is in your computer. Double click the Setup.exe icon as you did when you first set up the modem. The Set Up DSL Device window appears. Select Uninstall the DSL Device and click Next.

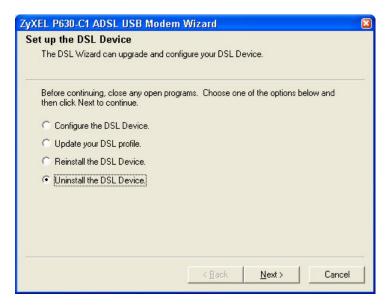

Figure 5-1 Uninstall the DSL Device

Step 3. Choose to uninstall the modem only or the Wizard and modem together. Selecting Uninstall the Wizard and DSL Device will cause all service provider information to be lost. Click Next.

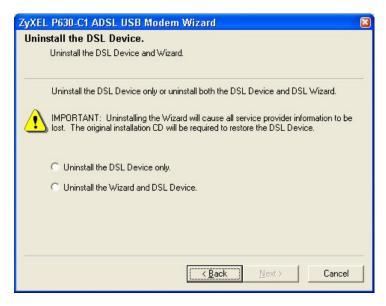

Figure 5-2 Uninstall the DSL Device Selection

**Step 4.** If you selected **Uninstall the Wizard and DSL Device**, a warning message displays prompting you to confirm your selection. Click **Yes** to confirm.

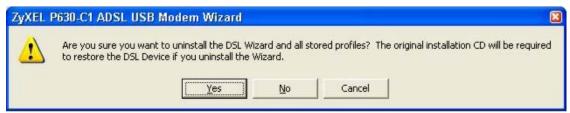

Figure 5-3 Uninstall Warning

After the driver has been successfully uninstalled the desktop icon(s) will not be present.

#### 5.3 Reinstall Procedure

Follow these steps to reinstall your modem's software driver.

**Step 1.** Close all Windows programs and applications.

Make sure the Installation CD is in your computer. Double click the **Setup.exe** icon as you did when you first set up the modem. The **Set Up DSL Device** window appears. Select **Reinstall the DSL Device** and click **Next**.

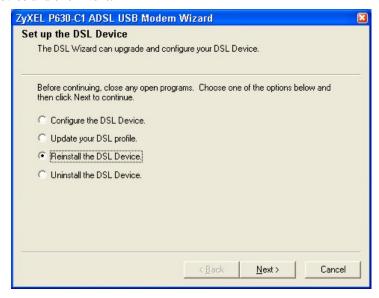

Figure 5-4 Uninstall the DSL Device

Step 3. Choose to reinstall the modem only or the Wizard and modem together. Selecting Reinstall the Wizard and DSL Device will take you back to the DSL Provider (Encapsulation) selection window (see Section 2.2 Step 4).

## **Appendix A Troubleshooting**

This chapter covers potential problems and the possible solutions.

#### **Table A-1 Troubleshooting**

| PROBLI M                                                | CORRECTIVE ACTION                                                                                                    |  |
|---------------------------------------------------------|----------------------------------------------------------------------------------------------------|--|
| None of the LEDs are on when                            | Make sure your computer is turned on.                                                                                                    |  |
| you turn on the Prestige                                | Check the USB cable connections between the Prestige and your computer.                                                                             |  |
|                                                         | Carefully follow the instructions in this <i>User's Guide</i> to uninstall and reinstall the software driver.                                       |  |
|                                                         | Contact your vendor if these steps fail to solve the problem.                                                                                       |  |
| I cannot connect to the Internet.                       | Make sure the ADSL port is properly connected to the wall jack.                                                                                     |  |
|                                                         | Check the status of the line in the General tab of the Advanced Control Panel. Try to stop and start the ADSL connection under <b>Line Status</b> . |  |
|                                                         | Check that the user name and password are correct in the <b>PPP</b> section in the <b>WAN Configuration</b> screen.                                 |  |
|                                                         | Restart your computer. Contact your vendor if these steps fail to solve the problem.                                                                |  |
| I cannot get the ZyXEL<br>Configuration Wizard software | Make sure you are using the Prestige's installation program if you want to utilize the ZyXEL Configuration Wizard.                                  |  |
| driver to uninstall and reinstall properly.             | Close your Windows applications.                                                                                                    |  |
|                                                         | Run Windows Explorer and go to the folder that contains the software driver.                                                                        |  |
|                                                         | Make sure the included CD is inserted in the disk drive. Double click <b>Setup.exe</b> .                                                            |  |
|                                                         | Contact your vendor if these steps fail to solve the problem.                                                                                       |  |

Troubleshooting A-1

### Appendix B Virtual Circuit Topology

ATM is a connection-oriented technology, meaning that it sets up virtual circuits over which end systems communicate. The terminology for virtual circuits is as follows:

• Virtual Channel Logical connections between ATM switches

• Virtual Path A bundle of virtual channels

• Virtual Circuit A series of virtual paths between circuit end points

virtual circuit

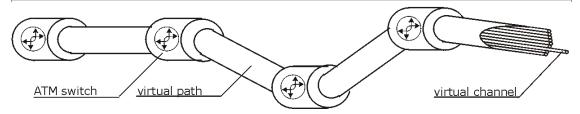

**Diagram 1 Virtual Circuit Topology** 

Think of a virtual path as a cable that contains a bundle of wires. The cable connects two points and wires within the cable provide individual circuits between the two points. In an ATM cell header, a VPI (Virtual Path Identifier) identifies a link formed by a virtual path; a VCI (Virtual Channel Identifier) identifies a channel within a virtual path.

The VPI and VCI identify a virtual path, that is, termination points between ATM switches. A series of virtual paths make up a virtual circuit.

Your service provider should supply you with VPI/VCI numbers.

### Index

| A                                      | o                                                      |
|----------------------------------------|--------------------------------------------------------|
| About ADSL xiii                        | Online Registrationii                                  |
| ADSL xiii                              | •                                                      |
| Advantages of ADSL xiii                | P                                                      |
| Advantages of USBxiv                   | Power Supply1-                                         |
| Always onxiii                          | Privatexii                                             |
| Asymmetric Operationxiii               | R                                                      |
| $\boldsymbol{c}$                       |                                                        |
| C                                      | Read Me Firstx                                         |
| Compatibility and Compliancexi, 1-1    | Related Documentationx                                 |
| Connections2-2                         | Repairii                                               |
| Contacting Customer Supportvi          | RFC 1483                                               |
| Copyrightii                            | RJ-111-                                                |
| Customer Supportvi                     | S                                                      |
| D                                      | ~                                                      |
|                                        | Secure Channel xii                                     |
| Disclaimer ii                          | Service ii                                             |
| Downstream Data Rates 1-1              | Support Diskx                                          |
| F                                      | Syntax Conventionsx                                    |
| Eastures 1.1                           | T                                                      |
| Features                               | Table of Contents                                      |
| Interference Statement                 | Table of Contents vi                                   |
| interference statementv                | Telephone Company Information                          |
| I                                      | Telephone Service, Coexistance with DSL xii Trademarks |
| Information for Canadian Usersiv       | Troubleshooting                                        |
| Caution iv                             | Troubleshooting                                        |
| Note iv                                | $oldsymbol{U}$                                         |
| ISP Information                        | Upstream Data Rates 1-                                 |
| ioi information                        | USBxiv                                                 |
| L                                      | USB as Power Source 1-                                 |
| LEDs2-1                                | USB Compliance                                         |
|                                        | USB, advantages xi                                     |
| M                                      | USB, What is it?xi                                     |
| Microfilter 2-2                        |                                                        |
| Modifying TCP/IP Networking Options4-1 | W                                                      |
|                                        | Warrantyii                                             |
|                                        | ·                                                      |

Index

#### Prestige 630-C Series ADSL USB Modem

| What is USB?              | See USB, What is it? | ZyXEL Limited Warranty | iii |
|---------------------------|----------------------|------------------------|-----|
| $oldsymbol{z}$            | ·                    | Note                   |     |
|                           | Z                    | ZyXEL Web Site         | xi  |
| ZyXEL Contact Information | nationvi             | •                      |     |

ii Index